## **Инструкция поиска в БД «Периодика Алтайского края»**

1. Перейдите в Электронный каталог АКУНБ по [ссылке.](http://irbis.akunb.altlib.ru/cgi-bin/irbis64r_plus/cgiirbis_64_ft.exe?C21COM=F&I21DBN=IBIS_FULLTEXT&P21DBN=IBIS&Z21ID=&S21CNR=5) Осуществите «Вход»: как Гость или используя данные читательского билеты. Beco Armañ ATTAÑCHAR HPAEBAR VHWBEPCA/INHAR<br>HAVVHAR GHG/MOTTEA av B R UNHUNDEA Постигая Аптай Афиша 3E Buckenem Электронный каталог Для поиска литературы войдите как «ГОСТЬ». Для заказа литературы вам необходимо быть зарегистрированным пользователем. Для входа в Личный кабинет используйте читательский билет нашей библиотеки или подтвержденную запись на портале "Госуслуг" (ЕСИА). Подробнее Введите логин (фамилия) и пароль (6-ти значный номер читательского билета) Логин: Пароль Войти как Гость или Записаться в библиотеку Вход/ VERVIU Регистрация через ЕСИА 2. В строке «База Данных» из списка выберете «Периодика Алтайского края».Beco Armañ Постигая Аптай Афиша **АЛТАЙСКАЯ НРАЕВАЯ УНИВЕРСАЛЬНАЯ** Bur hornene 35 HAYYHAR SHERHOTEKA MK. B.R. UMUHOBA The committee committee *<u>Rearranguse Subnurrous Antso</u>* Электронный каталог

Для поиска литературы войдите как «ГОСТЬ».

Для заказа литературы вам необходимо быть зарегистрированным пользователем. Для входа в Личный кабинет используйте читательский билет нашей библиотеки или подтвержденную запись на портале "Госуслуг" (ЕСИА).

Подробнее

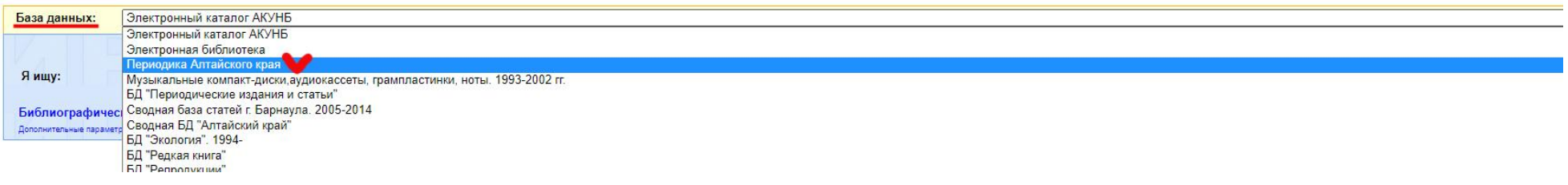

3. Воспользуйтесь «Библиографическим поиском». В строке «Заглавие» введите название, интересующего Вас периодического издания.

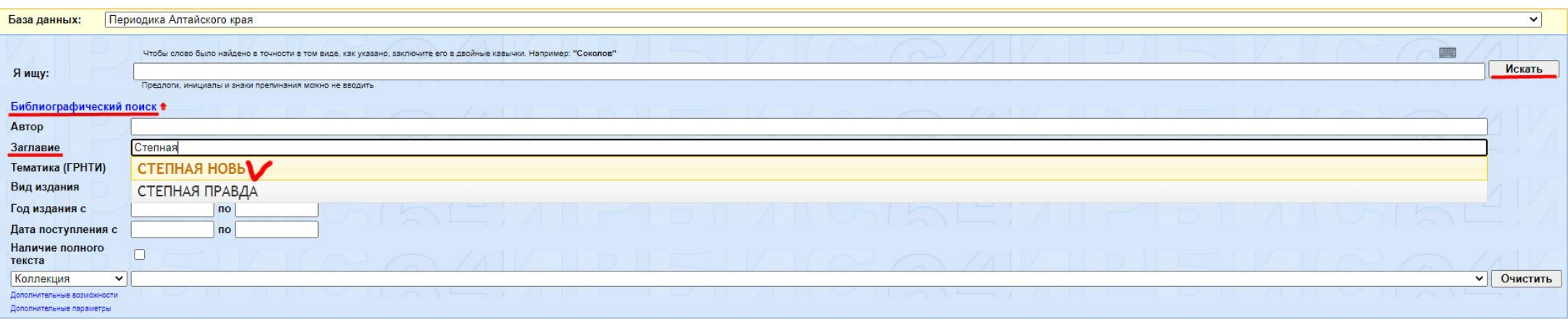

4. Под заголовком «Зарегистрированы поступления» выберите необходимый год издания. Вам откроется перечень номеров газеты за выбранный год. Чтобы посмотреть полные тексты газеты, нажмите на «Перейти к описаниям номеров».

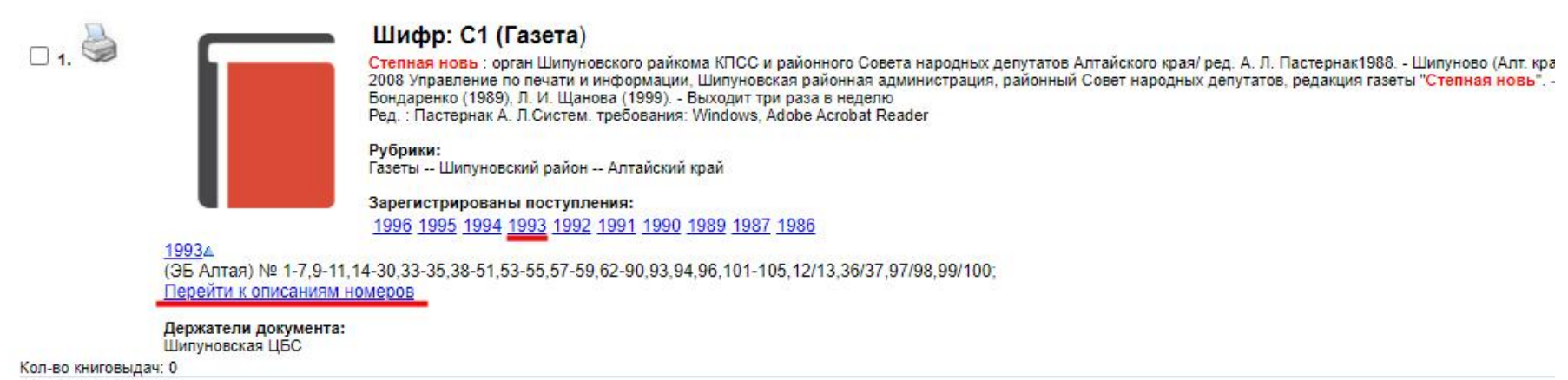